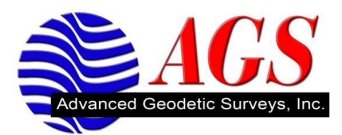

## **Using a Verizon MiFi for use with VRS Networks and a TSC3**

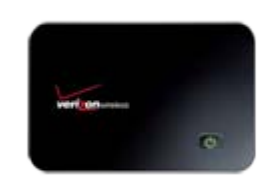

The Verizon MiFi is an Intelligent Mobile Hotspot that lets you create a personal, portable Wi-Fi hotspot capable of sharing Verizon Wireless Mobile Broadband 3G high-speed Internet connectivity with up to five Wi-Fi enabled devices.

- 1. Follow the directions in the Tips, hints and shortcuts manual provided for charging your MiFi before continuing with making the WiFi connections to the TSC3 to receive VRS corrections.
- 2. It is recommended that the MiFi device get charged at least 2.5 hours to ensure a full initial charge.
- 3. Once charging is complete we are now ready to activate the device.
- 4. Activation of the MiFi device is performed on your desktop PC.
- 5. Turn on your computer and close all open applications.
- 6. Insert the USB Cable in to the USB port on the MiFi device and the other end into the USB port of your computer.
- 7. The MiFi device powers on automatically and the **VZ**Access Manager Software Installer launches and the MiFi drivers automatically once installation is complete. If the **VZ**Access Manager Software does not automatically install, go to **Start/My Computer** and click to open the CD-ROM drive with the Verizon Wireless icon. Click on setup.exe and wait a few moments for the software and drivers to automatically install.
- 8. Launch the **VZ**Acess Manager software. The first time you launch **VZ**Access Manager, the Setup Wizard appears. Follow the on-screen instructions to configure the device. When prompted select **PC Card or USB Modem** as device type. Don not select **Tethered device.**
- 9. Setup is now complete.
- 10. Unplug the MiFi from your computer. Once you unplug the MiFi from your computer, the MiFI remains powered on. Press and hold the power button for three seconds to power off the device.

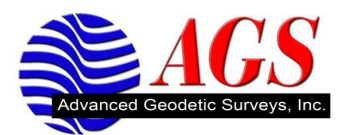

## **Turning on the WiFi in the Trimble TSC3**

To connect with the MiFi device we need to make sure that WiFi is turned on in the Trimble TSC3.

1. Start from the desktop of the TSC3.

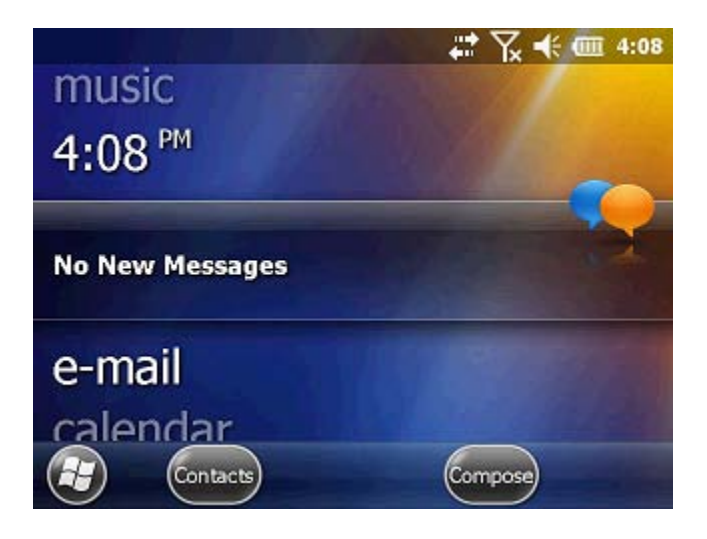

2. Press the up arrow to highlight Wireless Manager.

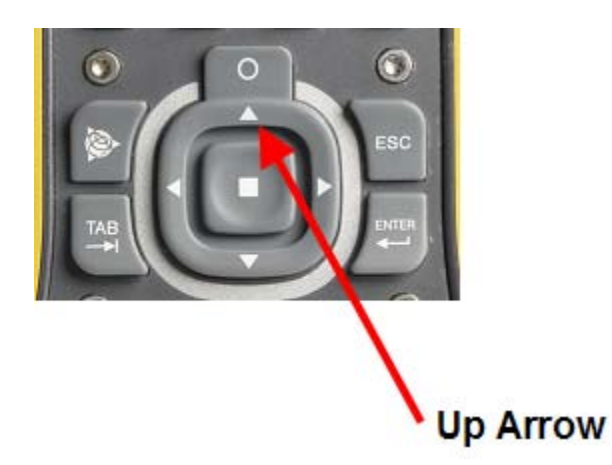

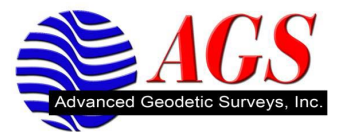

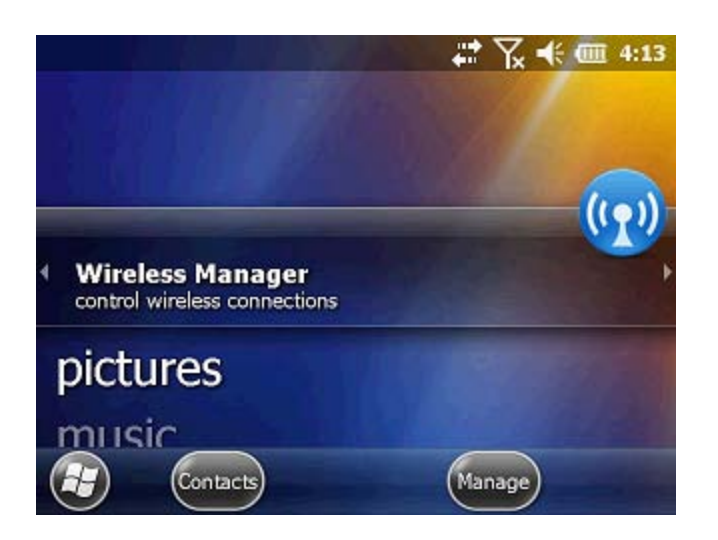

3. Tap on Wireless Manager.

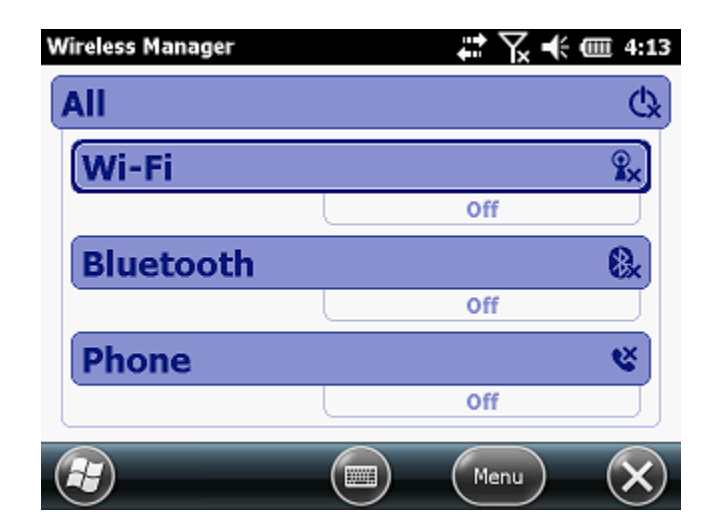

4. Tap on Wi-Fi to turn it on.

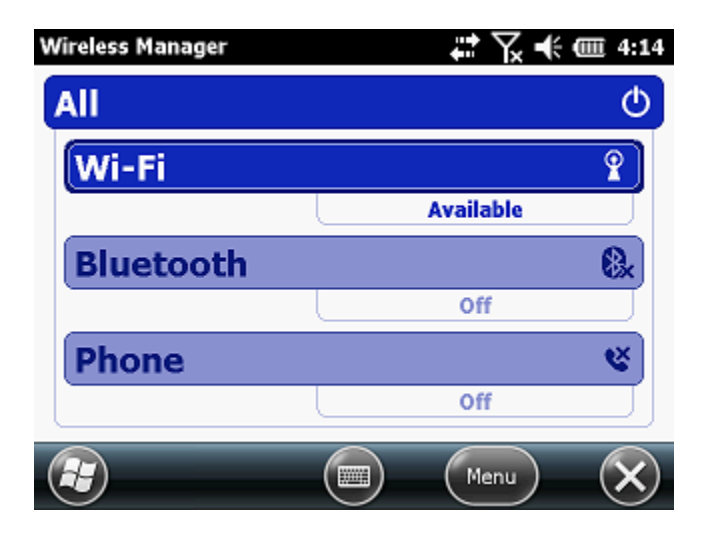

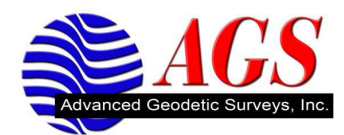

5. The TSC3 will start scanning for any available WiFi networks.

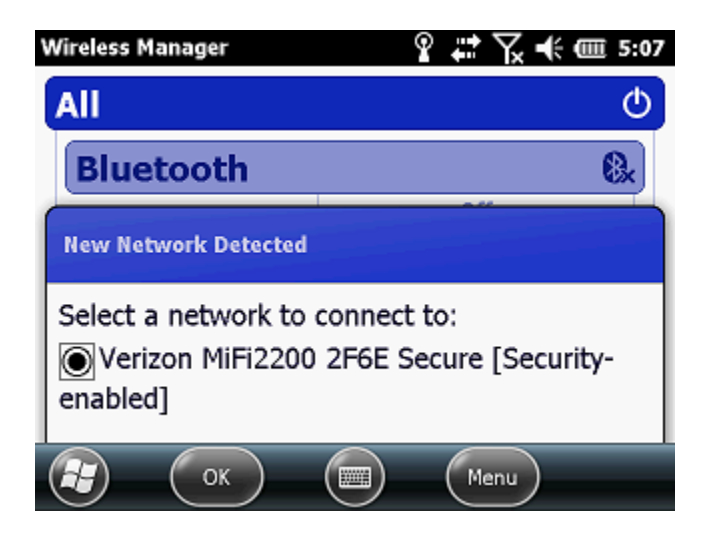

- 6. Select the Verizon MiFi 2000 with four digits unique to your MiFi device.
- 7. Tap Ok.

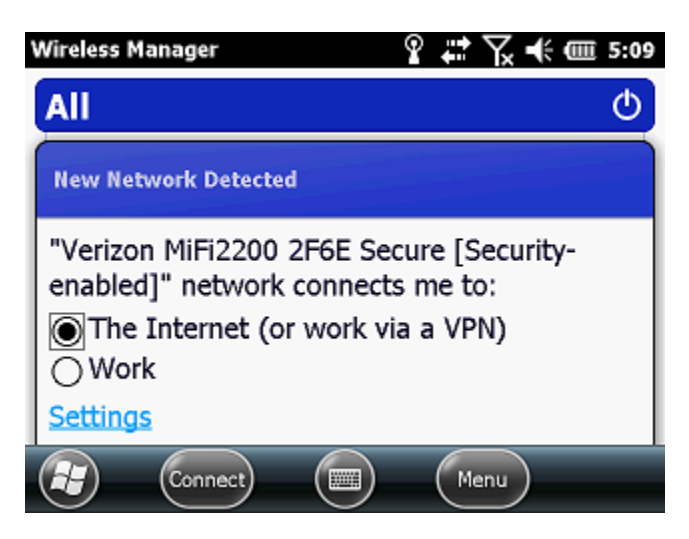

- 8. Ensure that The Internet is selected.
- 9. Tap on Connect.

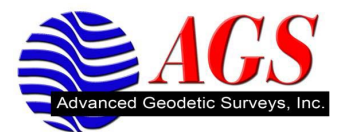

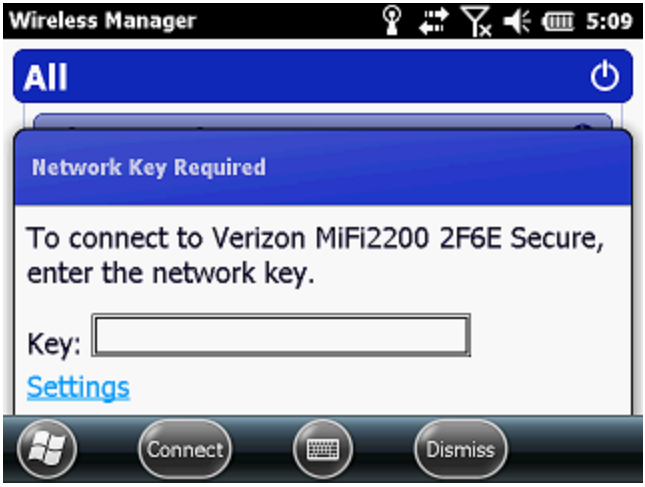

- 10. Enter the Key that is provided on the **Important MiFi Connect Information** card or on the back of the MiFi find the Password on the sticker.
- 11. Tap Connect.

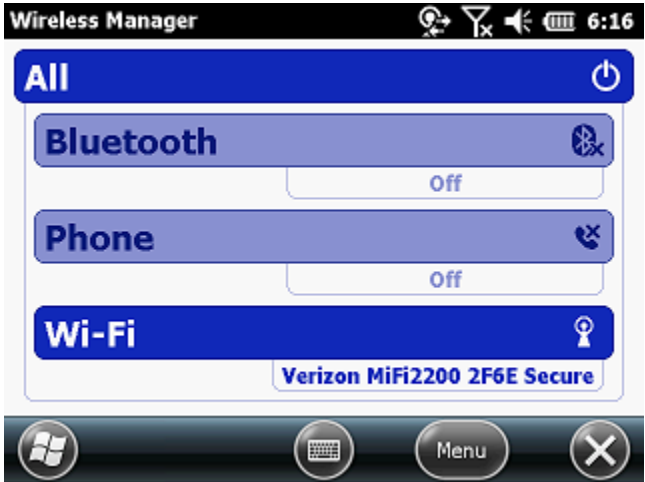

- 12. Tap the X at the bottom right to the home screen in the TSC3.
- 13. It is advised to test your connection to make sure you can bring up a web page.
- 14. Using the arrow button scroll down to favorites.

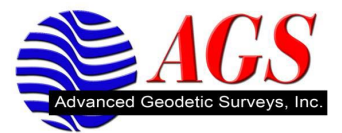

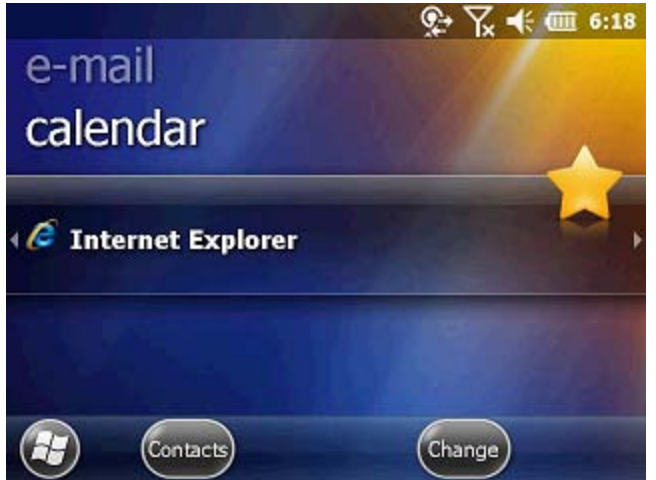

15. Tap on Internet Explorer.

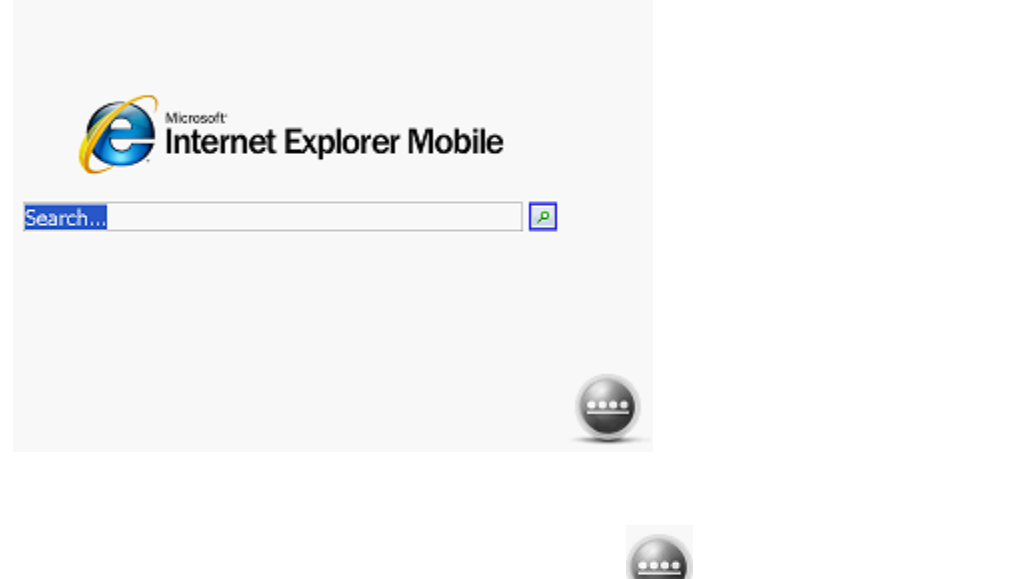

16. To enter a specific web page address tap on the icon at the bottom right.

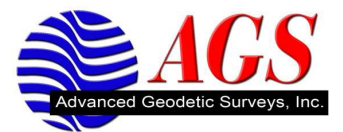

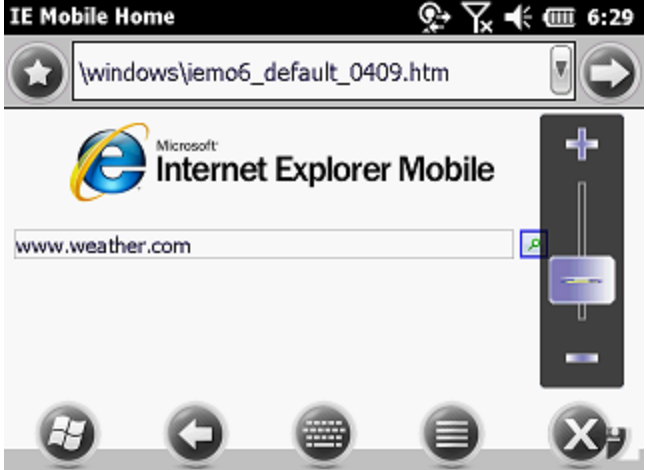

17. Enter the web address in the top line.

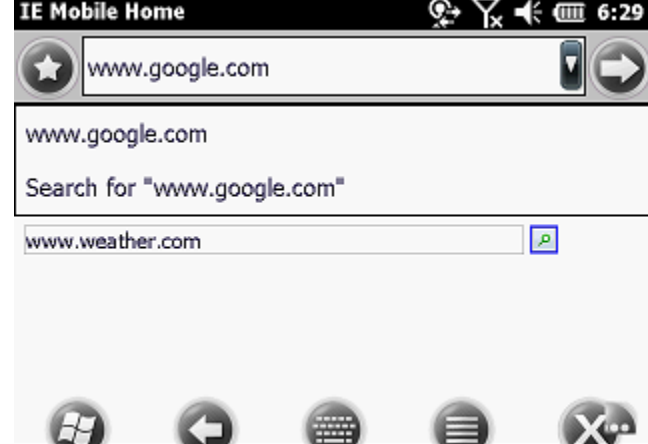

18. Press enter on the keyboard.

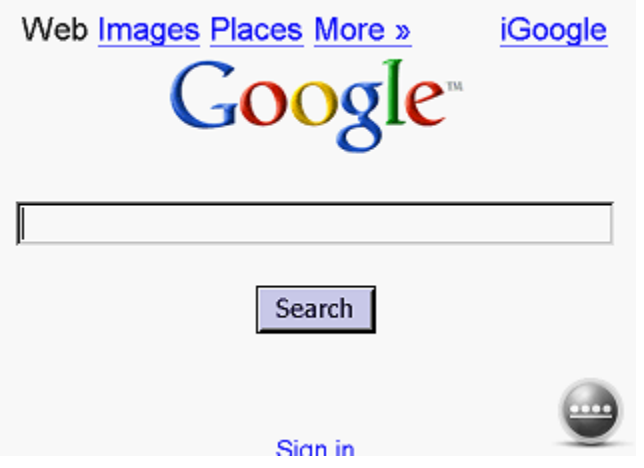

19.If you get a web page your data collector is successfully connected to the Internet.